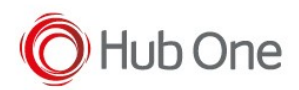

### RS6000

1. Perform a Clean Boot on the RS6000

Remove battery.

Press and hold the Restore Key.

Insert the battery into the RS6000.

Continue to press and hold the Restore Key for about five seconds until you hear a beep. (The scanner's LED should be flashing green light.)

2. Scan the SPP Bluetooth Classic (Discoverable) barcode

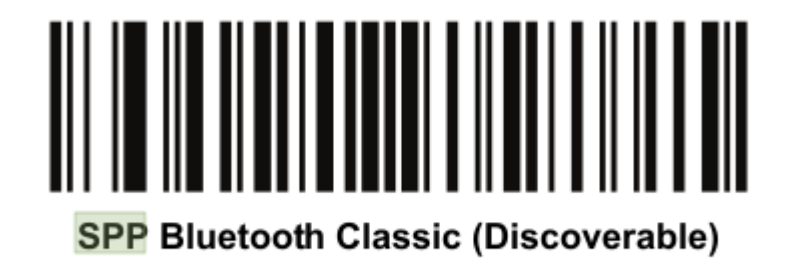

3. Perform a Cold boot by removing and re-installing the battery onto the RS6000.

# RS5100

1. Perform a Clean Boot on the RS5100

Make sure the battery is inserted and the scanner is turned on.

Press and hold the Restore Key until the System LED turns on white.

Release the Restore Key and immediately press and hold the Restore Key.

Continue to hold the Restore Key until two beeps indicating a Clean Boot are heard and the scanner boot beep sequence is heard. The RS5100 is now in its factory default configuration.

2. Scan the SPP Bluetooth Classic (Discoverable) barcode

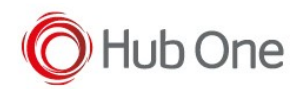

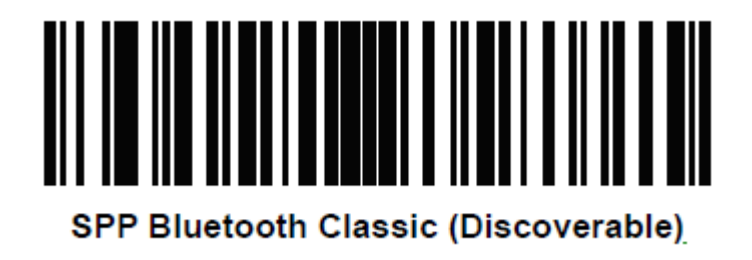

3. Perform a Cold boot by removing and re-installing the battery onto the RS5100.

## TellNext

Configure the TellNext profile

Configure a TellNext Profile ( tnx profile.jcf).

```
"BluetoothSPP": {
  "On": true,
  "Filter": "RS5100", (for scanner RS5100)
  "PIN": "",
  "UseDeviceMajor": false,
  "UnpairAll": true,
  "DiscoveryOn": false,
  "BarcodeType": "FNC3",
  "ShowUnpairBarcode": false,
  "ScannerType": 110,
  "TerminatorWait": 0,
  "Terminators": ""
},
```
### Some considerations

– The use of the ScannerType: 110 requires the BT Pairing service at the Android Accessibility menu option to be activated.

- In addition, it is convenient to use UnpairAll: true.
- Before using the scanner, please, remember to scan the SPP mode (Discoverable) barcode.
- Use the Filter parameter. It will be easier to establish the connection between devices.

For scanner RS6000 use: "Filter": "RS6000",

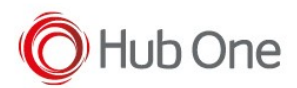

#### Pairing screen

To establish the connection, in TellNext, select the profile you configured. The NFC pairing screen will be displayed:

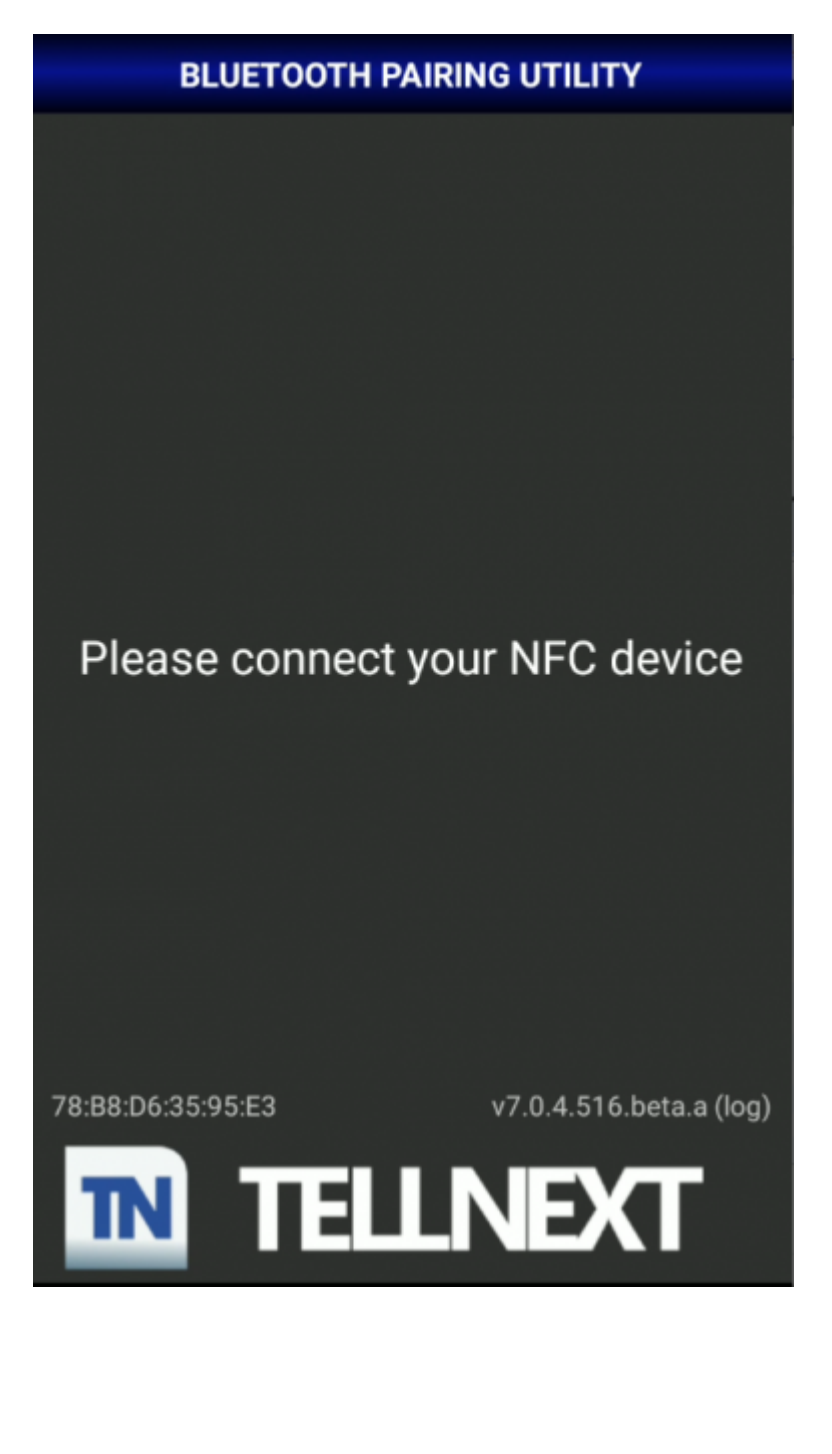